# Configure a clustered environment with a reverse proxy

This section assumes that you are installing the Centrify for SAP package in a cluster that has a reverse proxy with multiple servers on the back end.

In the following example, the reverse proxy is running on a machine named A, internal back-end SAP servers are running on machines named B and C, and the domain is *domain*.com. The figure summarizes the steps and where they are carried out.

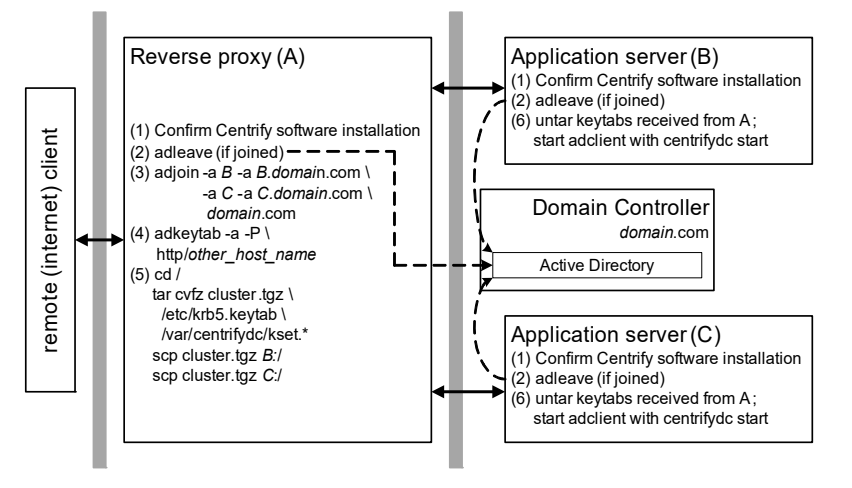

- 1 Confirm that you have the Centrify agent (adclient) and the Centrify for SAP package installed as required.
- 2 If the servers are joined to the domain controller (run adinfo to find out), run adleave on each UNIX machine to "unjoin."
- 3 On machine A, run the following command to join machine A to the domain with aliases for B and C:

adjoin -a B -a B*.domain*.com -a C -a C*.domain*.com *domain*.com

Add another -a (--alias) option for each additional application server.

4 If A has more than one host name, use the following command to add host names:

adkeytab -a -P http/*other\_host\_name*

5 On machine A, run the following commands to replicate the keytabs from machine A onto machines B and C:

```
cd /
tar cvfz cluster.tgz /etc/krb5.keytab /var/centrifydc/kset.*
scp cluster.tgz B:/
scp cluster.tgz C:/
```
If you have additional servers, run scp to copy cluster.tgz to each one.

6 On machines B and C (and each additional server), run the following commands to install the keytabs from machine A and to start adclient:

cd / tar xvfz cluster.tgz /usr/share/centrifydc/bin/centrifydc start

Notelf the password for machine A is changed, run Step 5 and Step 6 after every change. This password is changed transparently in a protocol initiated by Active Directory; that is, Active Directory prompts the Centrify agent for a new account password on an interval defined in the adclient.krb5.password.change.interval configuration parameter. The Centrify agent then automatically generates a new password for the computer account and issues the new password to Active Directory. The default interval is 28 days.

# Configure a clustered environment with a load balancer

This section describes how to configure a clustered environment with a load balancer. To provide authentication across all of the servers, you need to create a service account for the load balancer on the domain controller, create a new keytab based on that account, and then merge that keytab on each application server.

NoteTo create new service accounts, you need permission for the container in which you are creating the account. For information about using adkeytab to manage service accounts, see the man page for the adkeytab command.

In this demonstration:

- the Centrify agent and the Centrify for SAP software are already installed on servers B and C (do not install either software package on the load balancer)
- $\cdot$  the load balancer hostname is LB
- the servers behind the load balancer are named B and C
- the domain is ace.com.

The following figure summarizes the steps for a two-server configuration. For each additional machine, perform Step 8 once more on B, and Step 9 through Step 16 on each additional machine.

This procedure requires users who have the following permissions:

- Create user account on Active Directory on the domain controller
- Add a new service principal name to the user account on the domain controller
- Change service account password from the UNIX computer.
- 1 Confirm that you have the Centrify agent (adclient) and the Centrify for SAP package installed as required.

Unless they are already joined to the domain controller, run adjoin on machines B and C (and all other application servers) to join them to the domain controller.

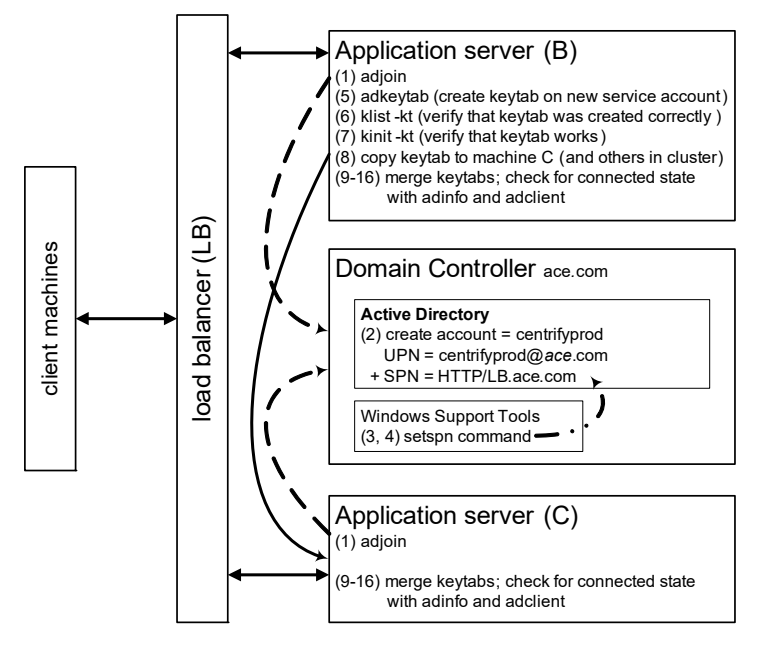

2 Create a new Active Directory account called centrifyprod. Verify that the user principal name (UPN) is centrifyprod@ace.com.

NoteTo have setspn available to run in Step 3 and Step 4, you need to install Windows Support Tools

3 From a Windows system with Windows Support Tools installed, run the setspn command to add a new service principal name (SPN) to the user account:

setspn -a HTTP/LB.ace.com centrifyprod

4 Confirm that the SPN was created correctly:

```
setspn -l centrifyprod
```
You should see the SPN HTTP/LB.ace.com.

Perform Step 5 through Step 8 on machine B *only*.

5 Use the following adkeytab command with the --adopt option to create the keytab for the new centrifyprod account and have Centrify take over the management of the keytab:

```
adkeytab --adopt --principal HTTP/LB.ace.com \
--encryption-type arcfour-hmac-md5 \
--encryption-type des-cbc-md5 \
--encryption-type des-cbc-crc \
--keytab /etc/krb5/centrifyprod.keytab centrifyprod
```
To run the adkeytab command above, you must have permission to change the password for the service account and read and write permission for the userAccountControl attribute on the Active Directory domain controller. If this is *not* the case, use the following steps to work around this problem:

- Have the Active Directory administrator create a new Active Directory account and add the SPN to the account as above, then provide the password to the UNIX administrator.
- Have the UNIX administrator use the following adkeytab command instead of the command in Step 5. In this example, the new user created by the Active Directory administrator is centrifyprod@ace.com and the password is ABC123xyz:

```
 adkeytab --adopt --user centrifyprod@ace.com \
   --local --newpassword ABC123xyz \
   --encryption-type arcfour-hmac-md5 \
   --encryption-type des-cbc-md5 \
   --encryption-type des-cbc-crc \
   --keytab /etc/krb5/centrifyprod.keytab 
centrifyprod@ace.com
```
The --user option specifies the new account created by the Active Directory administrator, and the --local option updates the keytab file on computer B without changing the password in Active Directory, and --newpassword option specifies the new password required by the --local option.

This work around requires the UNIX administrator to know and expose the password in the command line. The alternative would be to give the Active Directory administrator root privileges on the UNIX computer or the UNIX administrator password reset privileges on the domain controller.

6 Verify that the keytab was created correctly:

```
/usr/share/centrifydc/kerberos/bin/klist \
  -kt /etc/krb5/centrifyprod.keytab
```
You should see the SPN http/LB. domain.com.

7 Verify that the keytab works:

```
/usr/share/centrifydc/kerberos/bin/kinit \
  -kt /etc/krb5/centrifyprod.keytab centrifyprod
```
You should see no output if everything worked correctly.

8 Copy the keytab /etc/krb5/centrifyprod.keytab to machine C.

Perform Step 9 through Step 16 on both machine B and machine C.

9 Disable Centrify to prepare for merging keytabs:

/usr/share/centrifydc/bin/centrifydc stop

#### 10Back up the existing keytab:

cp /etc/krb5/krb5.keytab \ /etc/krb5/krb5.keytab.*todaysdate*

#### 11Merge the keytabs; for example:

```
#/usr/bin/ktutil
ktutil:rkt /etc/krb5/krb5.keytab
ktutil:rkt /etc/krb5/centrifyprod.keytab
ktutil:wkt /etc/krb5/krb5.keytab.new
ktutil:q
```
#### 12Verify that the new keytab was created correctly:

```
/usr/share/centrifydc/kerberos/bin/klist \
 -kt /etc/krb5/krb5.keytab.new
```
### 13Copy the new keytab to the default location with the appropriate name:

cp /etc/krb5/krb5.keytab.new /etc/krb5/krb5.keytab

#### 14Verify that the new keytab works:

/usr/share/centrifydc/kerberos/bin/kinit -kt centrifyprod

You should see no output if everything worked correctly.

## 15Enable Centrify:

/usr/share/centrifydc/bin/centrifydc start

16Run adinfo and check that adclient goes into a connected state. If adclient reports that it is disconnected, something has gone wrong in the setup.

If the password for the centrifyprod Active Directory account is changed, run Step 5 through Step 16 after every change. This password is changed transparently in a protocol initiated by Active Directory; that is, Active Directory prompts for a new account password on an interval defined in the adclient.krb5.password.change.interval CONfiguration parameter. The Centrify agent then automatically generates a new password for the computer account and issues the new password to Active Directory. The default interval is 28 days.